## Ověření verze HELIOS RED

Proto abyste pro registraci na AVAplace mohli použít Helios RED je nutné mít staženou a nainstalovanou verzi HELIOS Red 10.23.0100 (jádro) ze dne 18.10.2023.

Následná registrace se dá shrnout do 4 kroků.

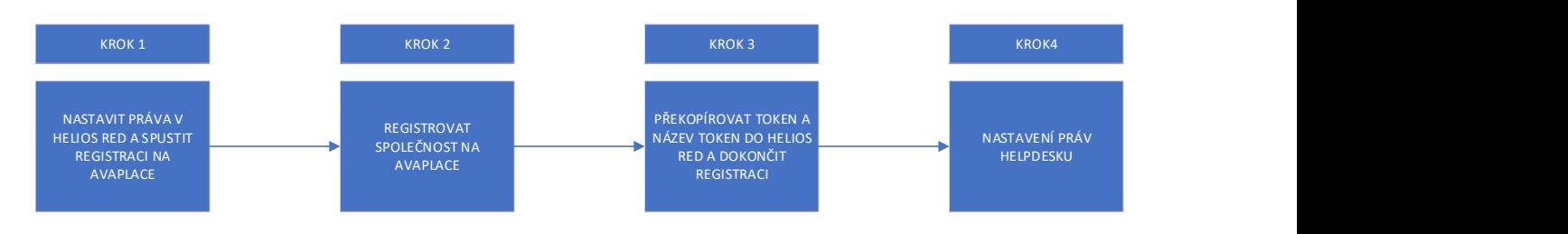

Pro názornější ukázku rozepisujeme v přesném detailu krok za krokem.

### Krok 1

1. V HELIOS – Správa systému – Definice uživatelů – nastavení práv – rozšířené nastavení práv si zkontrolujte, zda máte povolené právo "Správa propojení s AVA Helpdesk". Ve výchozím nastavení mají toto právo povolené uživatelé, kteří mají právo supervisora do Správy systému.

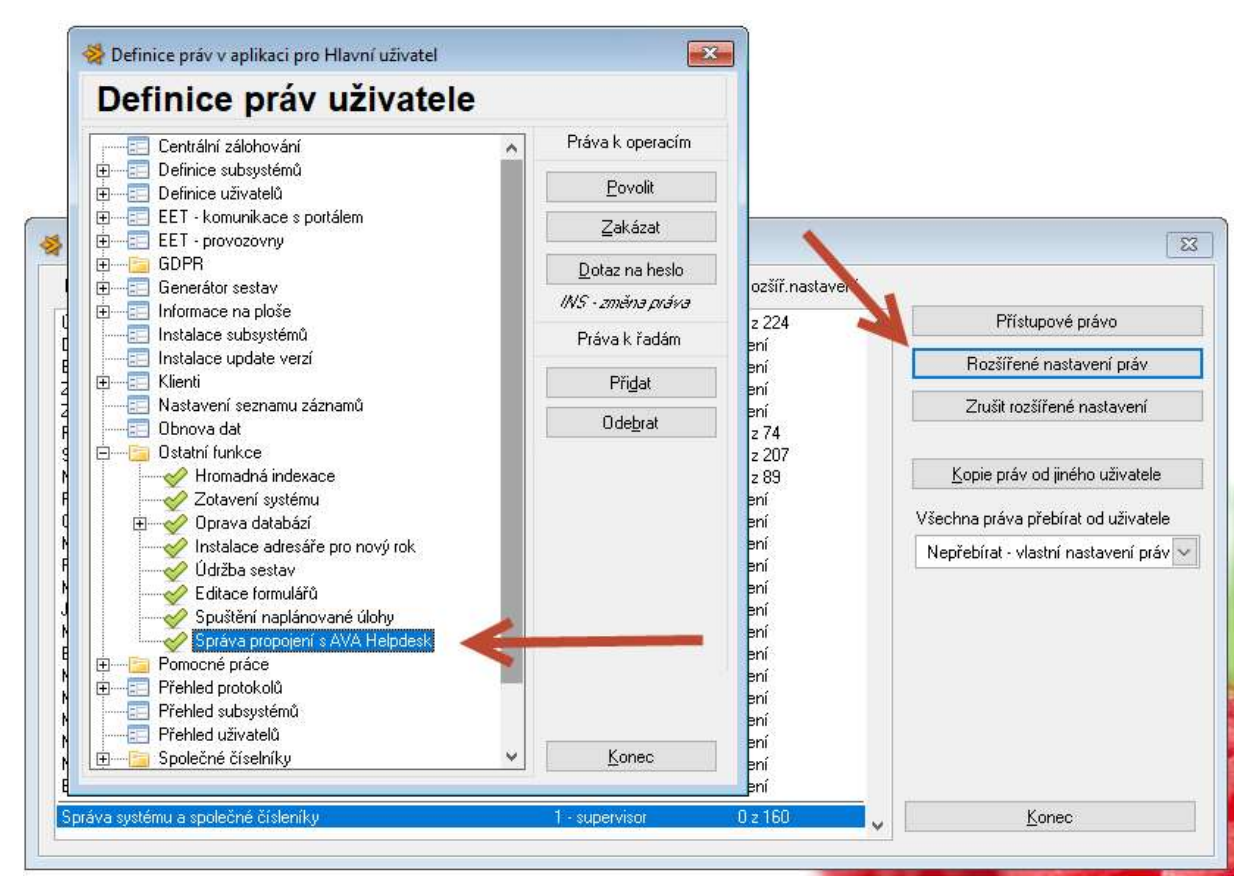

2. Pokud se budete registrovat před 1.11.2023, použijte možnost ve firemních údajích. Zde klikněte na tlačítko Nastavení AVA Helpdesk.

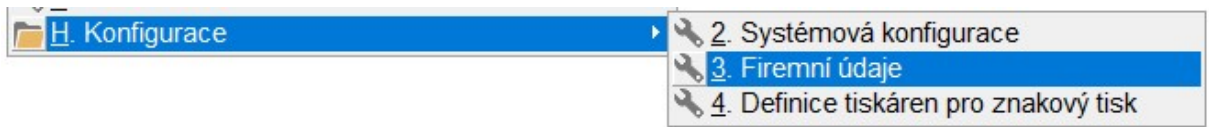

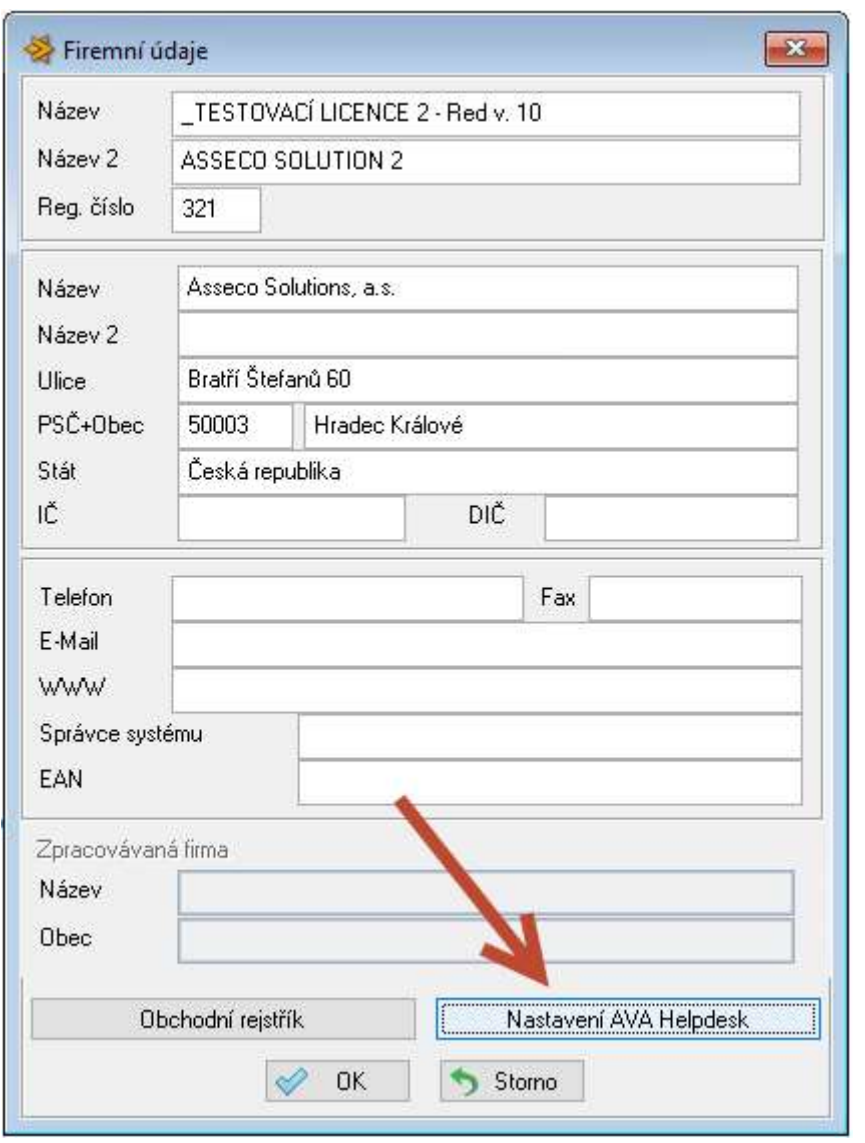

Po 1.11. budete moci využít volbu Podpora -AVA Helpdesk která nahradí Dotaz na hotline.

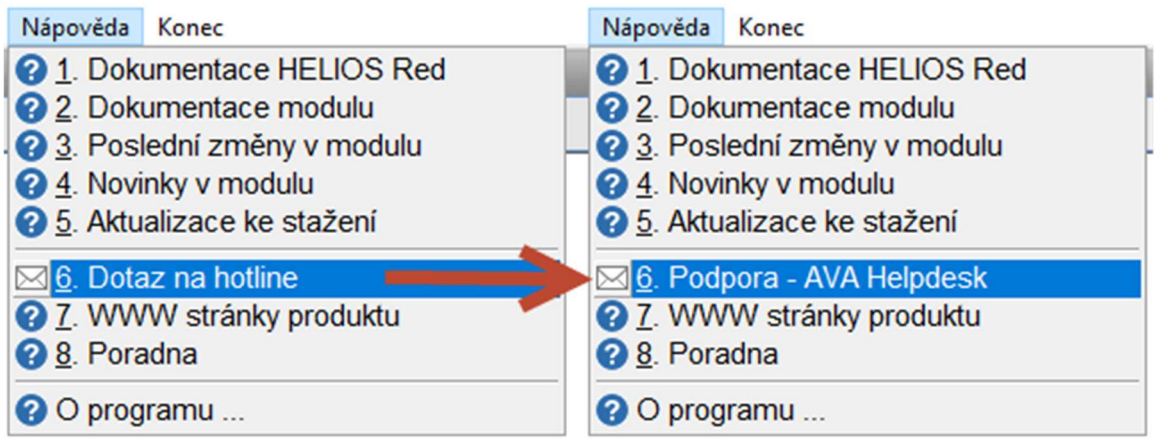

Zde použijete tlačítko "Nastavení propojení"

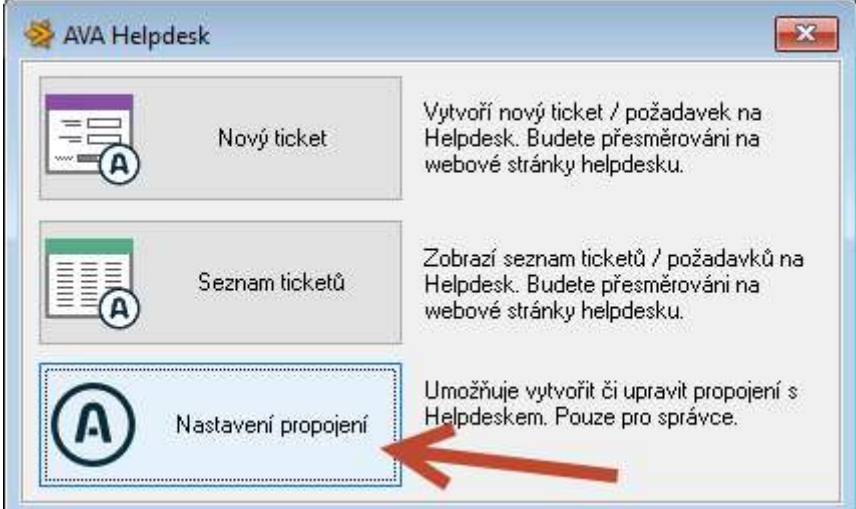

3. V následujícím kroku se zobrazí okno pro nastavení komunikace s AVA Helpdeskem.

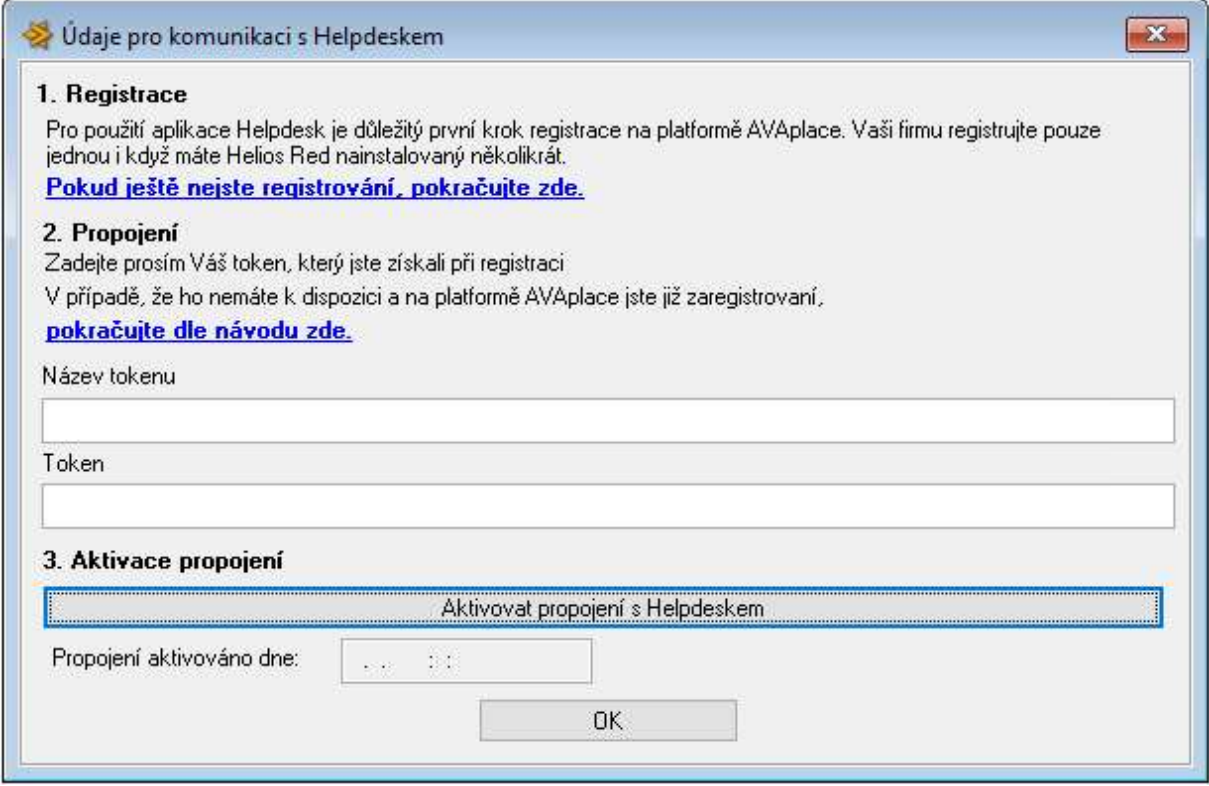

Pokud ještě nejste registrování na AVA place, pokračujte kliknutím na link

Pokud ještě nejste registrování, pokračujte zde.

## Krok 2

4. Budete přesměrování na registrační formulář avaplace.com, vyplníte povinné údaje a kliknete na Vytvořit účet organizace.

# AVAplace

#### Vytvořit účet

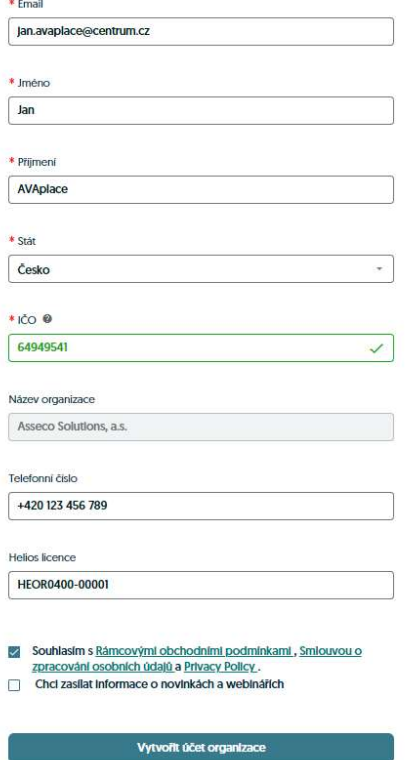

5. Potvrzení registrace.

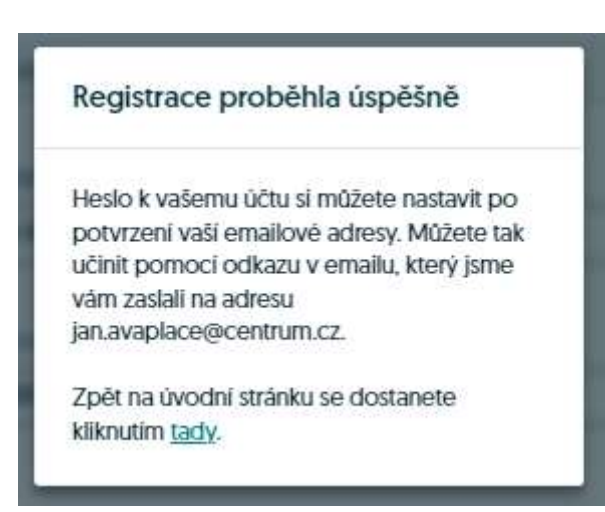

6. Znovu přihlášení na AVAplace a vygenerování tokenu.

Do Vaší emailové schránky přišel email pro nastavení hesla.

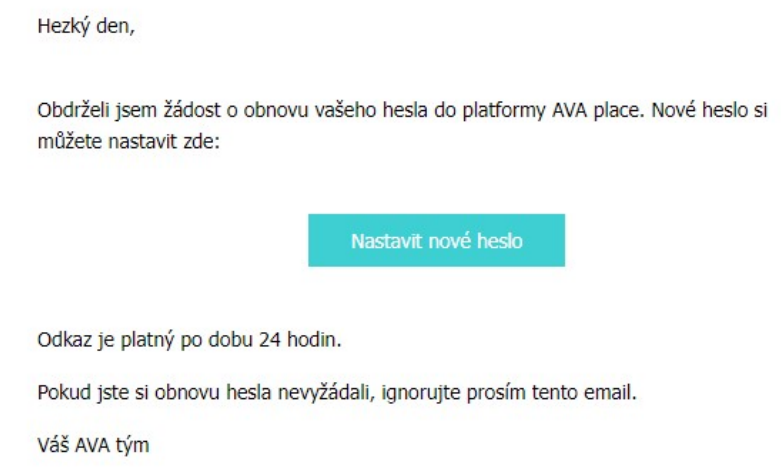

Nastavte si prosím heslo a znovu se přihlaste na AVAplace.com, kliknutí v pravém horním rohu na přihlásit.

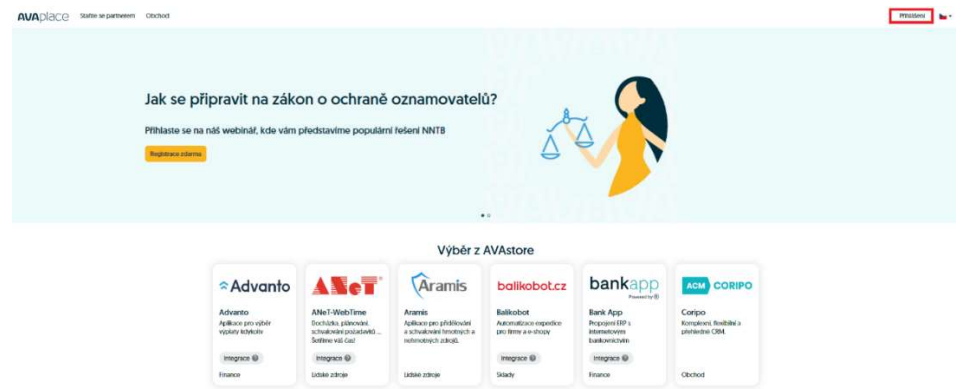

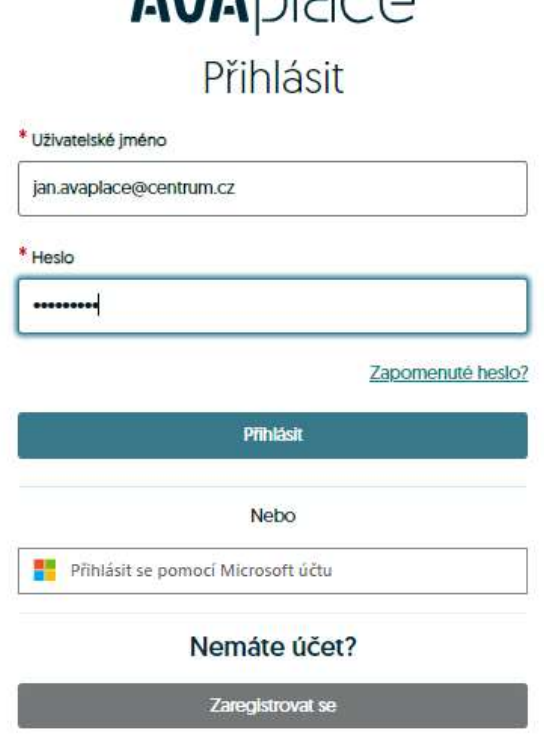

**AUADISCO** 

## Krok 3

7. Po prvním přihlášení se zobrazí okno s registračními údaji Token a Název Tokenu.

Název tokenu je číslo licence a Token je unikátní jednorázový kód.

Zkopírujte postupně Název tokenu a Token do vašeho Helios RED stránky pro registraci.

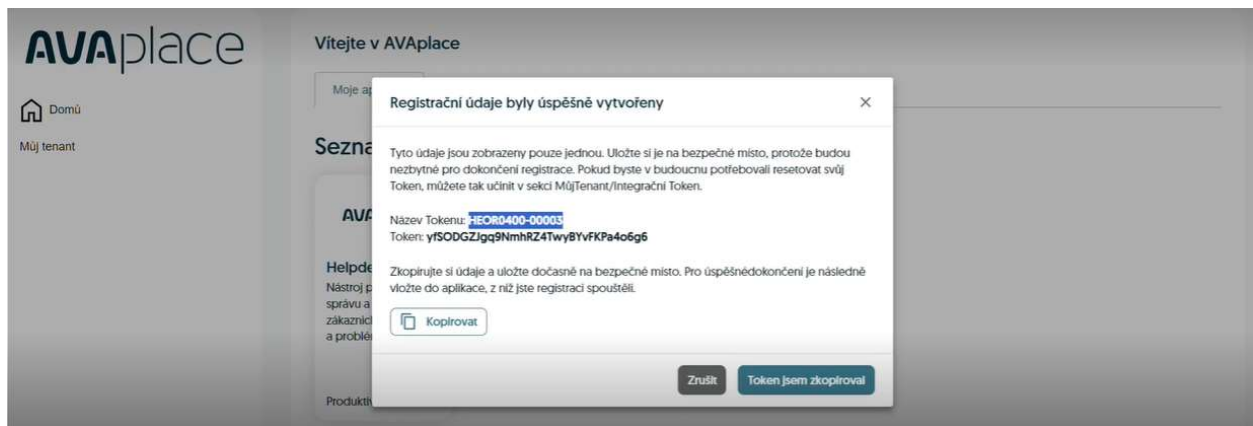

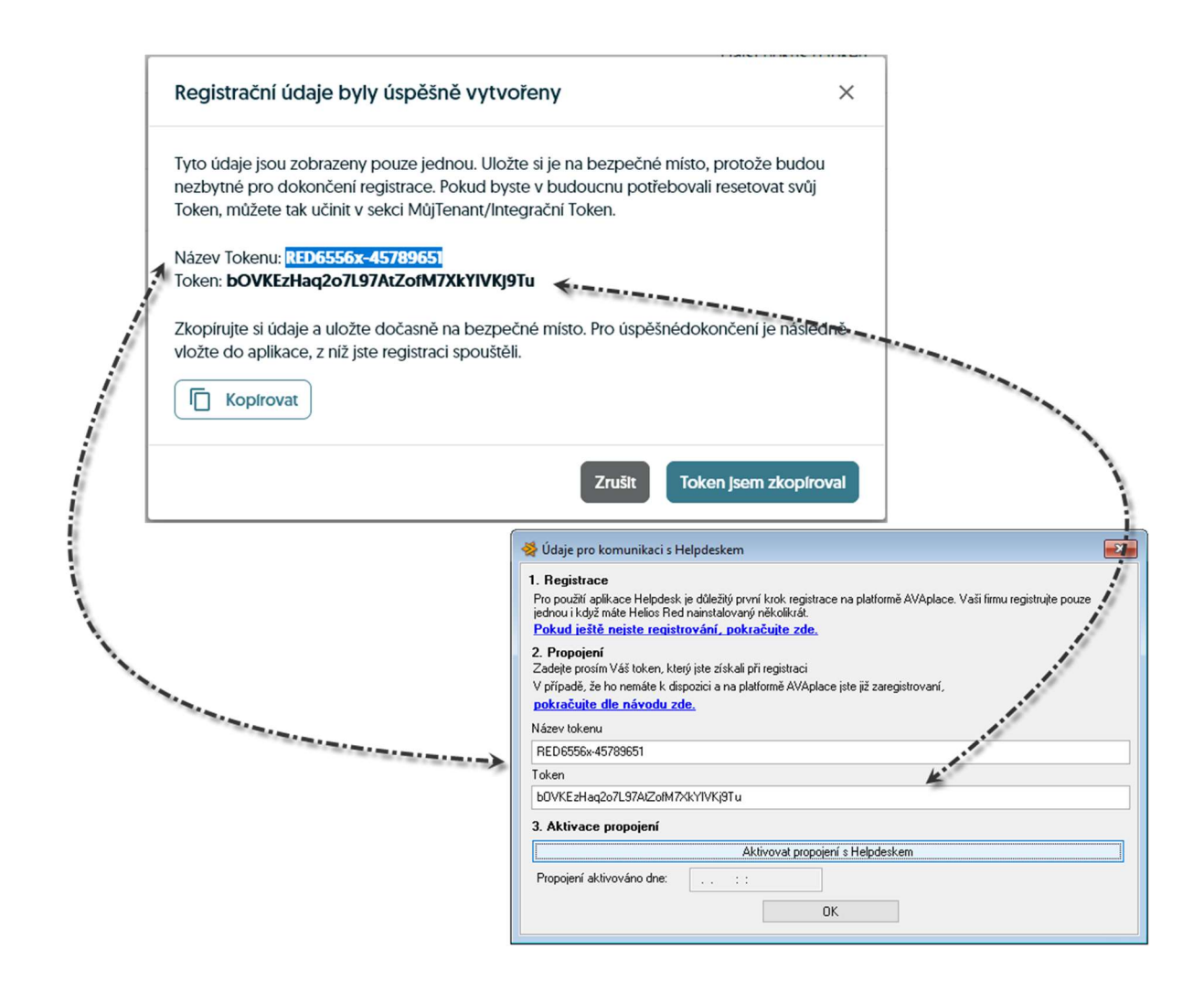

8. klikněte na tlačítko Aktivovat propojení s Helpdeskem. Tím celý proces ukončíte a propojíte HELIOS RED s Helpdeskem na AVAplace.

## Krok 4

### Nastavení uživatelů, kteří mohou zadávat tikety v aplikaci helpdesk provádí Tenant admin. Tedy uživatel, který založil

- 1. V záložce Můj tenant
- 2. Seznam uživatelů
- 3. Přidat

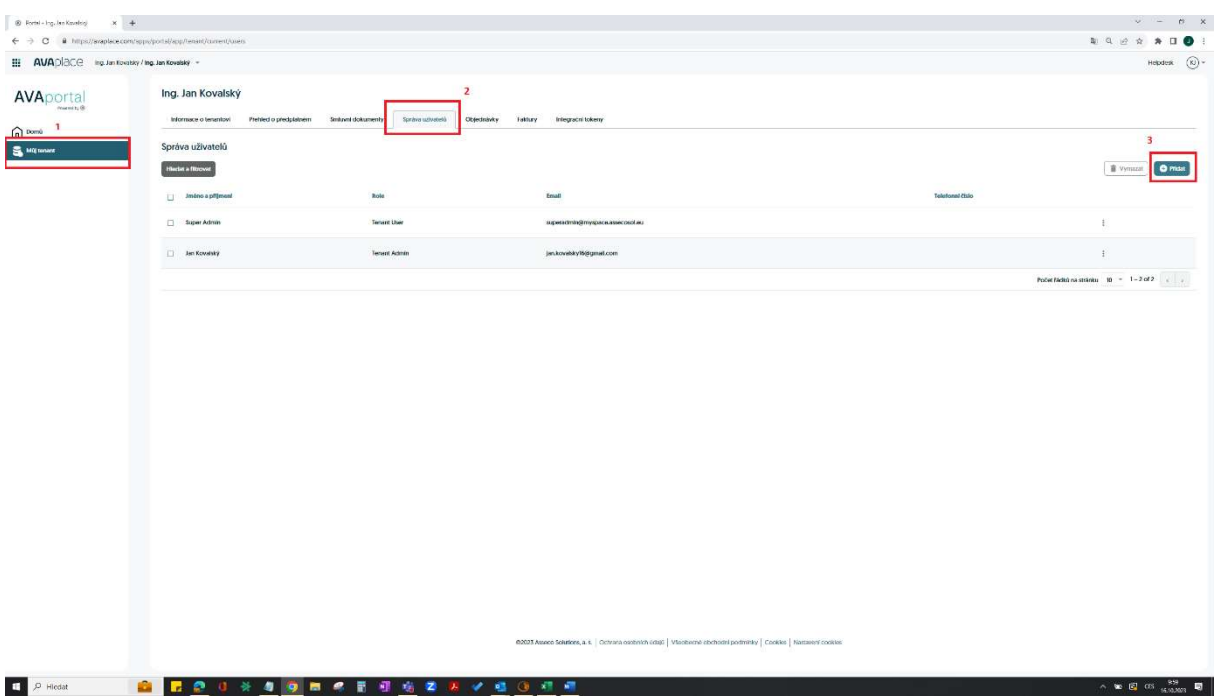

4. Přidat uživatele u kterého chceme, aby zadával tikety v AVA Helpdesk / RED

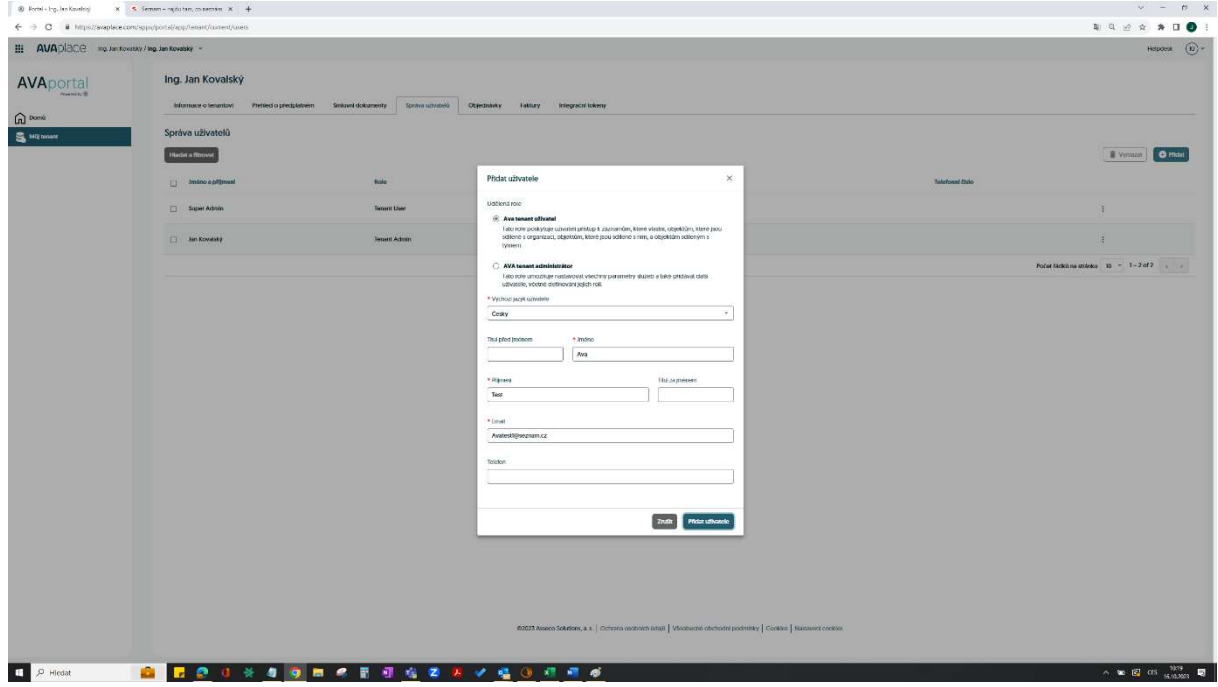

5. Zpět na domů a klikneme na aplikaci AVA helpdesk

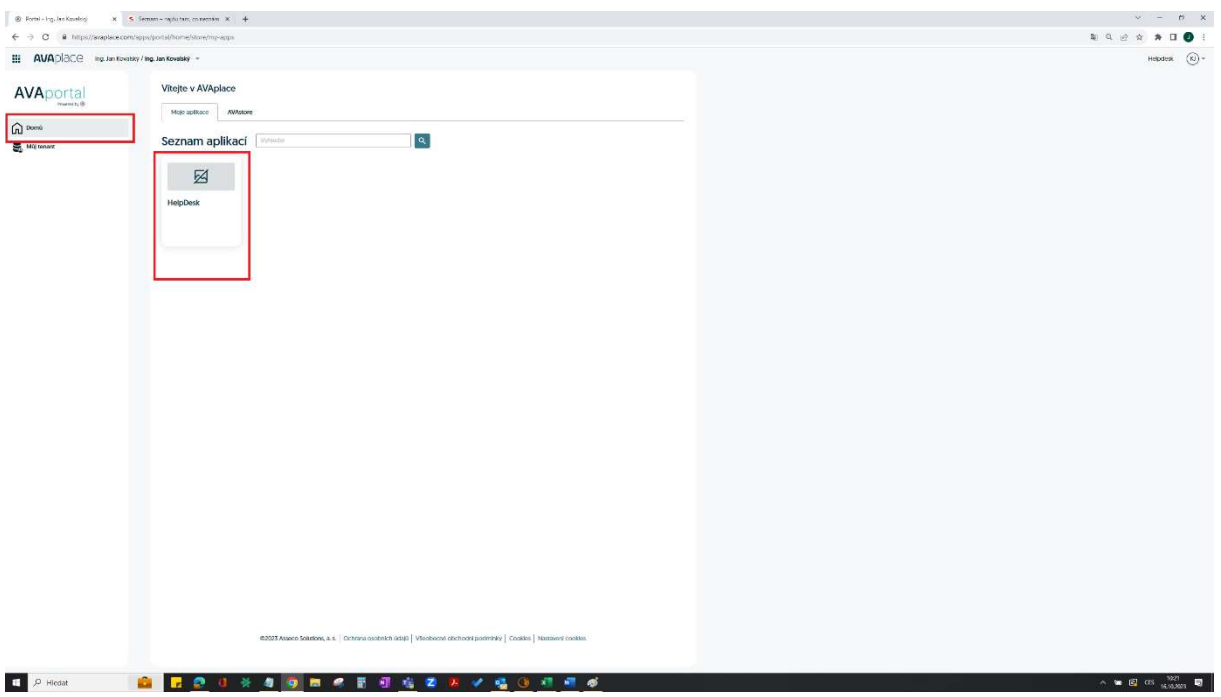

### 6. Přidat uživatele

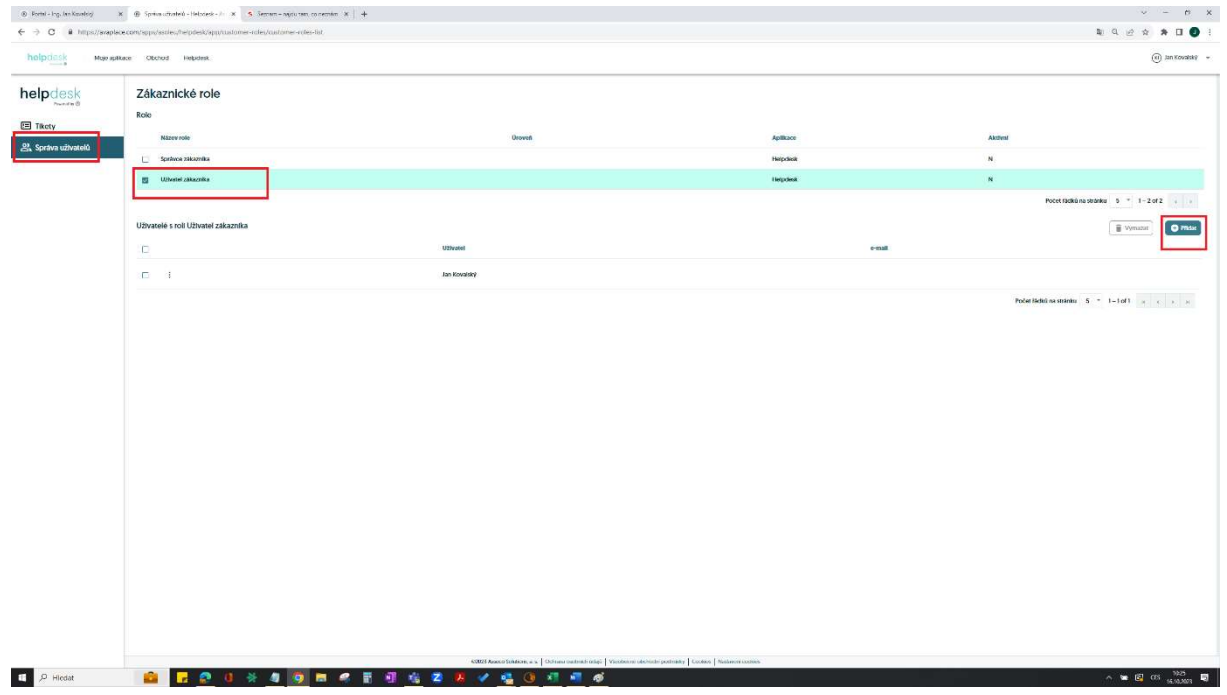

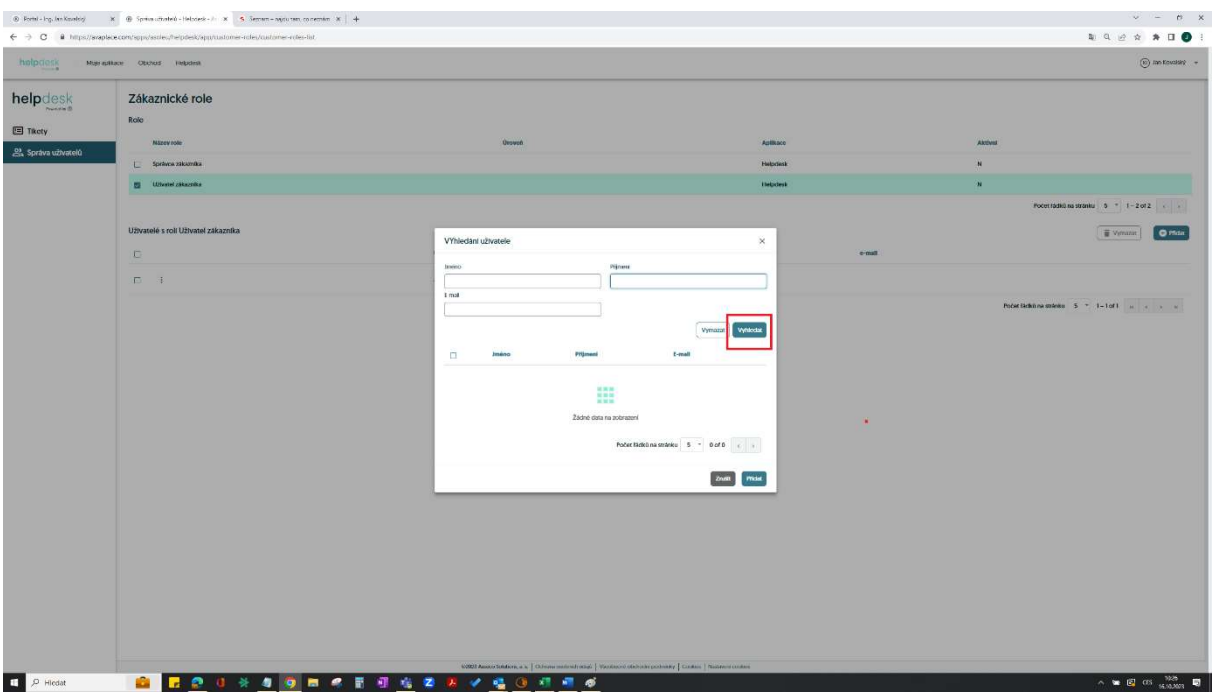

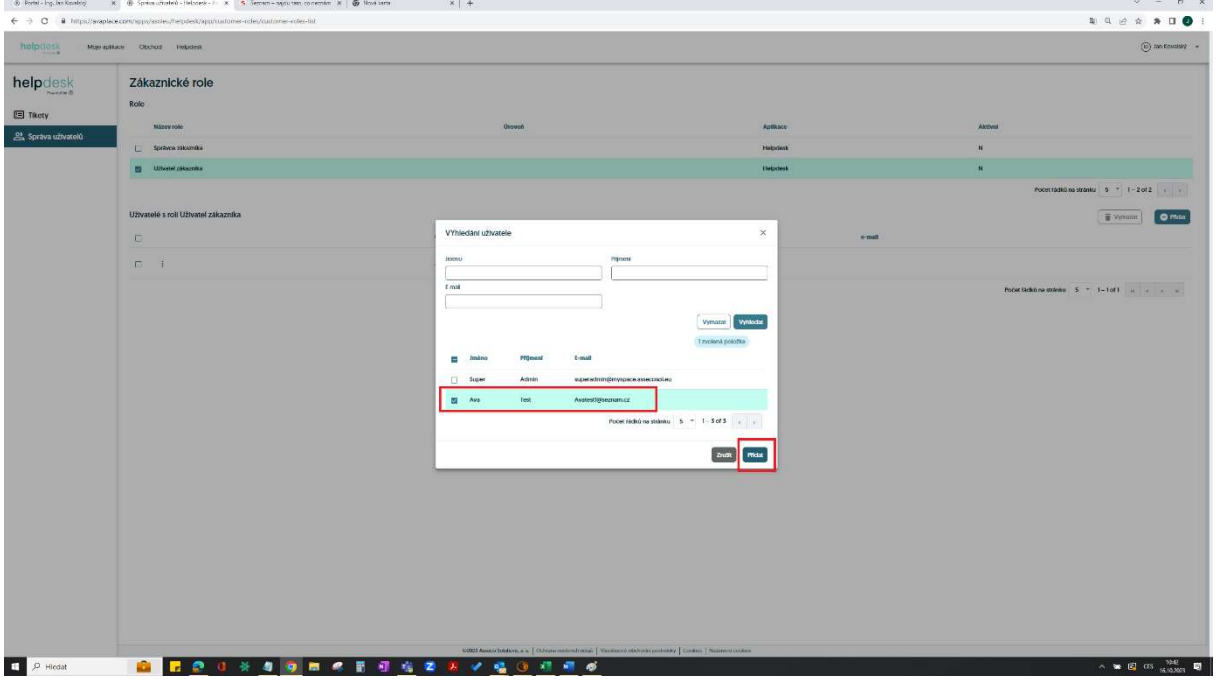

Pokud v jakékoliv části zprovoznění HD narazíte na problém, pošlete popis svého problému na support@avaplace.com, budeme Vás kontaktovat.